## 9 - Adding Pages

As explained in The Beginning chapter, pages are always available from the Main Menu Bar just below the site header, while Posts live on the Garden Talk /Blog Page. To add a page, look at the Black Menu Bar that is just above the Header on the website. See the  $+New$  wording? Click on that and a drop down menu will let you pick an item to add. Select Page and the publish page screen will open.

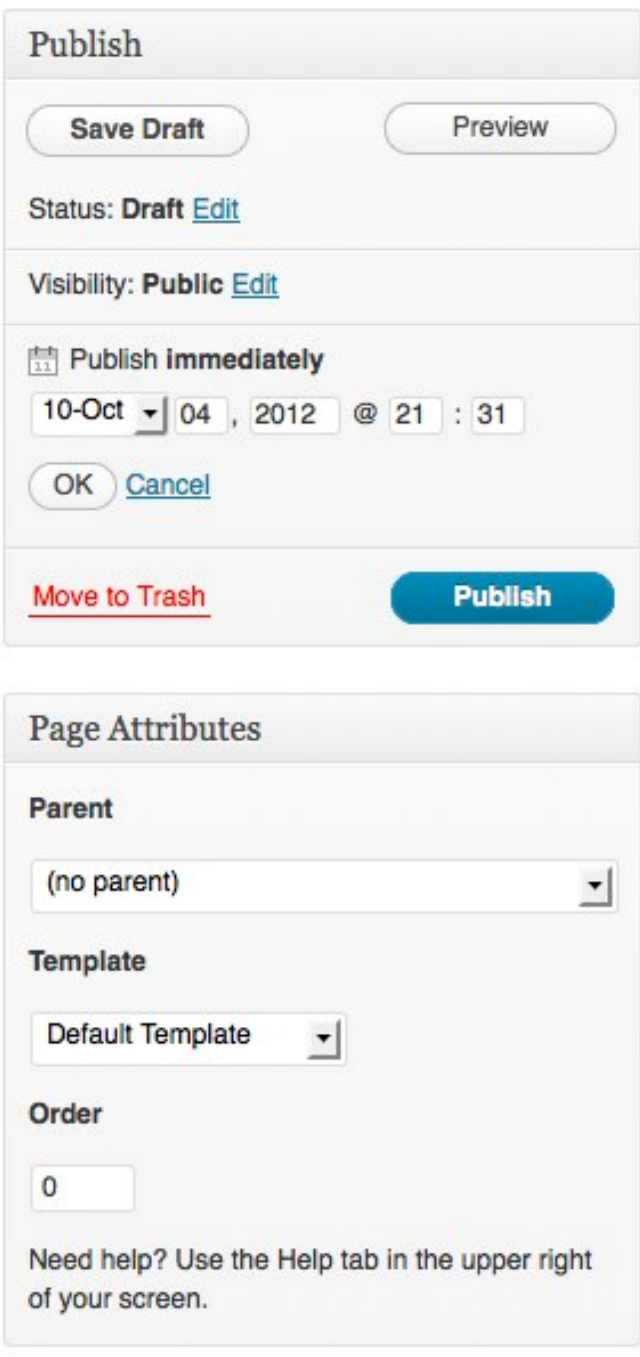

*Pages are created just like a posts are.* The same editing tools are used. The main difference is that the side bar differs for pages. See the example on the left. The Publish box is the same. The Publish Immediately section has had the Edit button next to it clicked to show that you can date pages for any publish date you want just by changing the date and time. (This also works for posts, but was not explained to the members in the online documentation.) What is nice about this feature is that you can prepare material for a later date (this is most useful for posts). You can also edit previously published material and re-publish it which is also quite helpful at times. Another was to postpone publishing is to use the Save Draft button. This is good if you are not quite finished with the article.

Visibility & Status are options that have not really been used for this website. Only once was a page protected by password in Visibility and it is Website Documentation because only an administrator should be using it.

The Page Attributes section is where the page is associated with another page and a page style is selected. The Default Template is the presentation most used. It includes the right side bar found on every post and most pages. The other Option is Full-width, no sidebar. Our website has only two pages like that - the Home page and the Calendar.

The **Parent** area is where you attach a page to another. This is how the hierarchy was built which is described in The Beginning chapter. If you do not select a parent page, the new page will appear in the Main Menu Bar, which you may or may not want. See Adding A Recipe Page section of this document for more info on selecting parents.

The Order, if left zero will default to alphabetical. Sometimes that is just what you want, but not always. If you look at the order of the Members Only sub-pages, you'll see that are not in any particular order. That is

because each of those pages were assigned a number to order them by.

When you are done editing the page, Click the Publish button.

## Other Useful Tabs

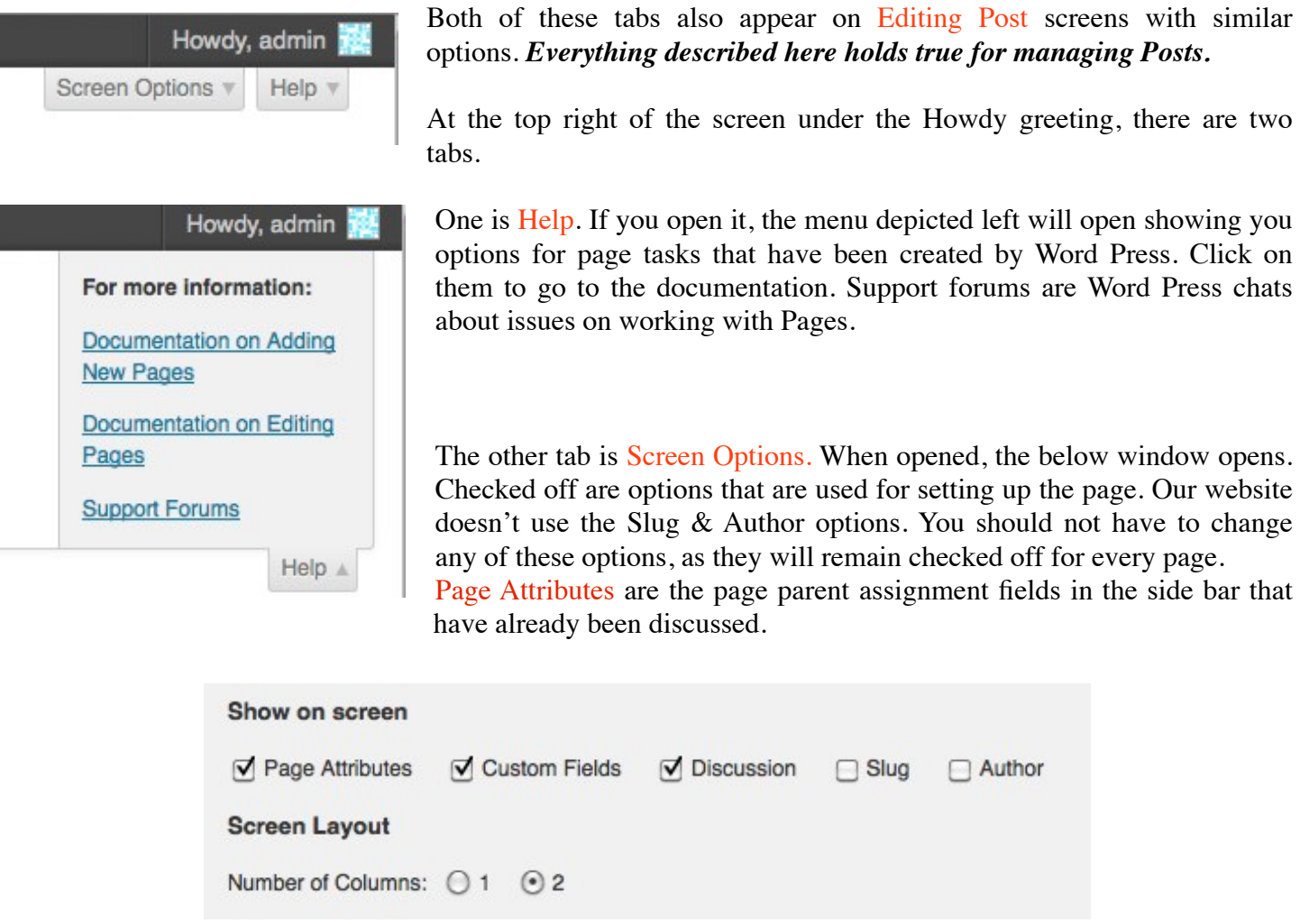

Custom Fields appear below the editing box and are used for security reasons. Using this option will be discussed the the Security section of the User's Manual.

**Discussion** Allow comments. Allow trackbacks and pingbacks on this page.

Discussion also appears below the editing box. It allows you to shut off comments for a page or post. The majority of pages on our website have these options unchecked because comments don't make sense. They are checked off only for all the Posts and just the Recipe Pages.

Number of Columns lets you change the look of the page. There are only two pages on our site that are defined as having 1 column - the Front Page and the Calendar. Clicking the "1" radio button will get rid of the Side Bar that appears on almost every page and post on our website.

# Adding A Recipe Page

Recipes are pages, not posts. This is because they are for members only and have been blocked to viewers that have not logged in. Also using this page structure make it easy to index the recipes by type. More on that later.

Adding a recipe is the same as adding a post. The only difference is that the page side bar is different than the post sidebar. To get to the Page Edit Screen, click the +New button at the Black Menu Bar found at the top of the website. It does not matter what page you are currently on. A list of options will come up. Select Page in the list. The screen below will come up (the side bar is not shown in this illustration.)

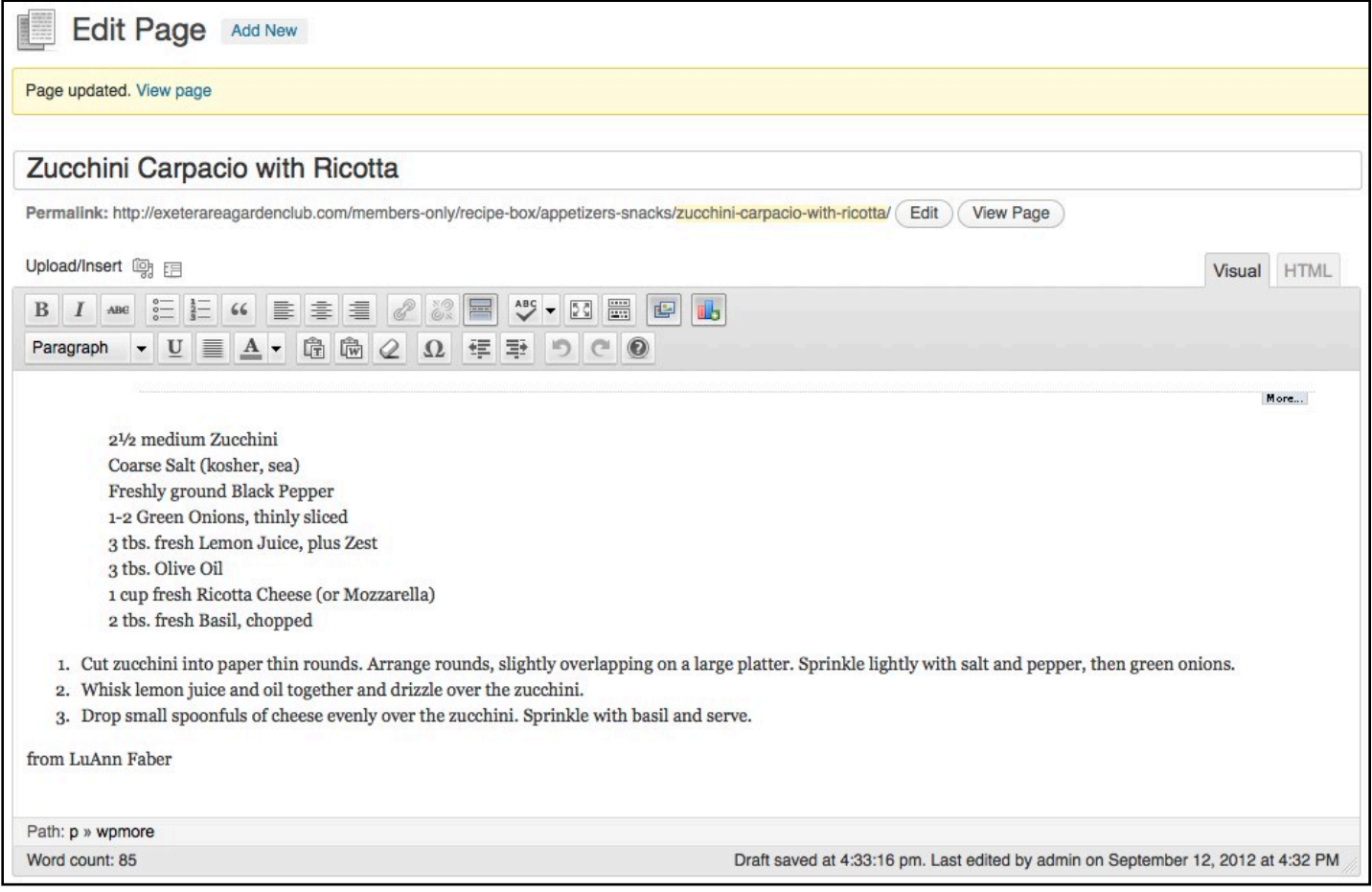

First type in the title of your recipe where it says "Enter title here".

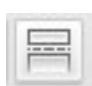

Next, add a "More Tag" in the big empty box. To do this, place your cursor in the box. Click on the More Tool in the editing menu. A dotted line with the word "More..." below it will appear on your page as shown above. This is necessary for security reasons. If non-logged in visitor does a search for Zucchini, they would get access to the above recipe. The More Tag will only show them the title. If

they try to look at it, they will be asked to log in.

Now you are ready to write your recipe. There are 3 ways you can go about this:

- 1. Type it in from scratch.
- 2. Copy & paste it from a document on your desktop.
- 3. Save a formatted recipe page as a JPEG and add it like you would add a picture. For an example of what this looks like, see "Roasted Eggplant & Barley Salad" on the site.

With the exception of #3, you may not like how the website formats it. Here are some tips to make the recipe look good.

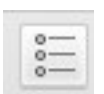

Use the Unordered List Tool in the editing menu to format the list of ingredients. Highlight them all together and click the icon. It will cluster them together with bullets next to each line. To get rid of the bullets, highlight the list again and click the tool button.

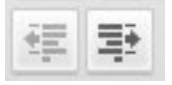

To indent the list, highlight the entire list and use the Indentation Tools. Each time you click the tool, the text will move left or right depending on which is being used.

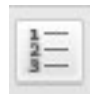

To add numbers to the recipe instructions, highlight all of the instructions and click the Numbered List Tool. Where ever there is a paragraph break in the text, a new number will be assigned.

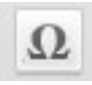

If there are special characters in the text such as fractions or a degree symbol, they can be formatted using the Special Character Tool. Place your cursor where you want the character to go and click the tool. The following box will open:

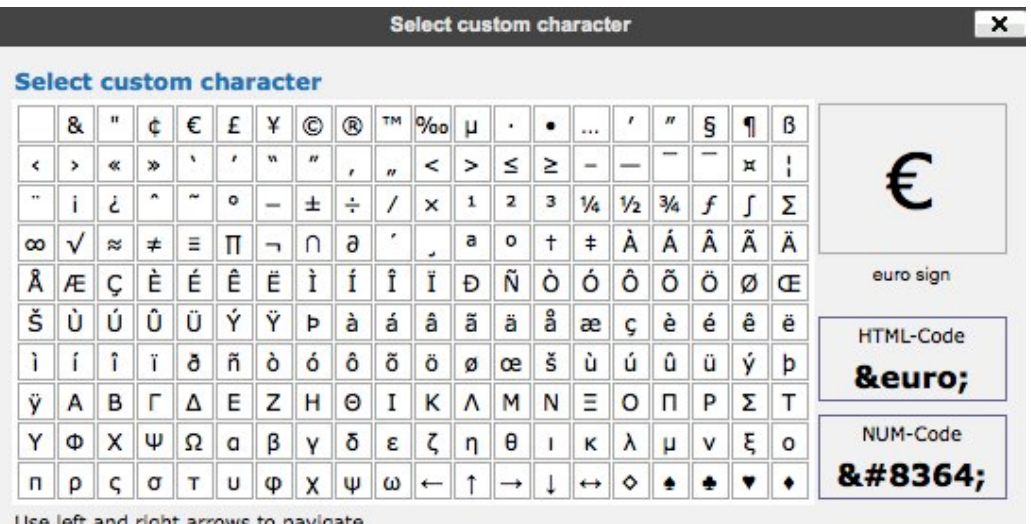

 Select the character you want. It will be inserted into the text and the box will close. This means the difference between displaying "1/4" and "¼" or "345 degrees" and "350°". Sadly, it does not include thirds and eighths as fractions. Oh, well.

Once you have your text in place, you may want to add a picture. It is just like adding a picture to a Post. See the instructions for doing that on the site in the Members Only Section. Look for the "How To Use Your Website" page and go to "Add Your Own Garden Talk Post" to find picture instructions.

When you are all done with the recipe, you seed to set a couple of fields in the Edit Page Side Bar which is located on the right.

The Template to use is always the "Default Template" which is pre-set, so you don't have to change it.

The Order, if left zero will default to alphabetical which is what you want, so leave that be as well.

The Parent needs to be specified so that your recipe can be indexed. Look through the page list and find the category that the recipe belongs to and select it. In this case "Appetizers & Snacks" was selected. If you don't do this your recipe will appear on the Main Menu Bar which you do not want to happen.

*Notice that the side bar has a comment about needing help. Word Press has help topics through out the site. They can be really helpful is you get into a jam. Check it out some time.*

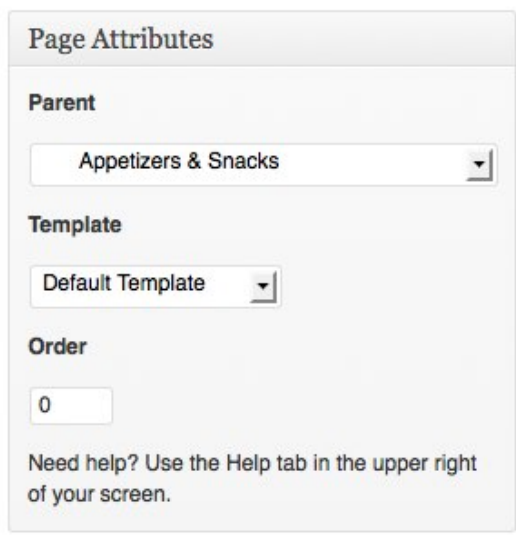

Click the Publish or Update (if you are just editing) Button and view your masterpiece! You can edit a page as many times as it takes to get it right.

#### You are not quite done yet!

Go find the Parent page you just assigned to your recipe and edit it. You need to add a link to your recipe on the page, otherwise it will be hard for a user to find it. Add the recipe to the list (in alphabetical order) and author. Make it look like the other entries, please. Highlight the name and click the Link Tool (it looks like two chain links in the edit menu bar). The below box will open.

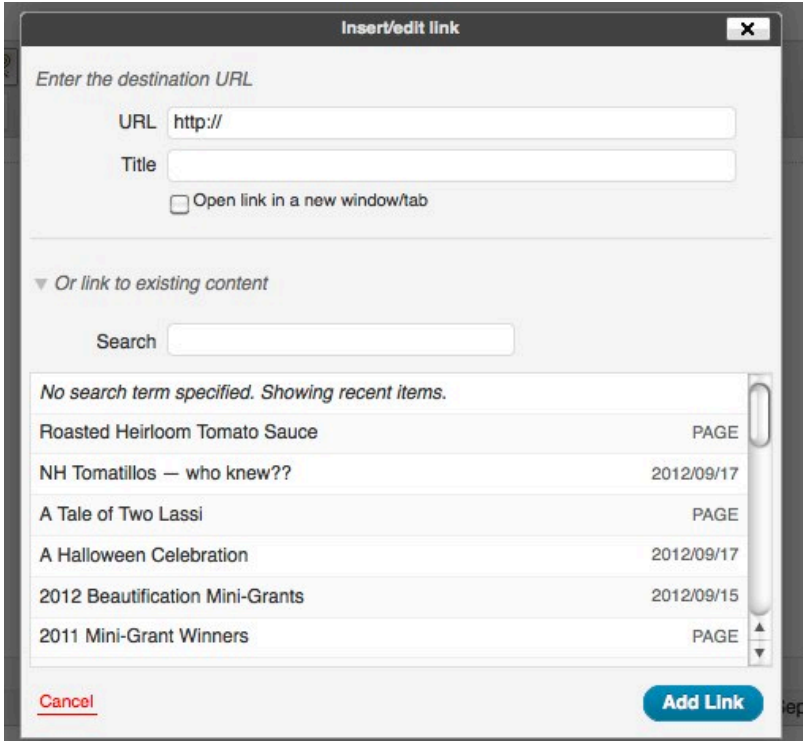

Instead of entering a URL, you will be picking an existing page (your new recipe). Look for it in the list below the Search. Highlight your page and it will show up in the Title field below the URL filed. The URL will be magically filled in. (The Search box is to find pages and posts by title keyword if they aren't on the list.)

Check off the "Open link in a new window/tab" box. (This is so a user doesn't loose the current page they are looking at when the linked page opens.)

Click the Add Link Button and the box will disappear.

When back on the page you are editing, all you have to do is click the Update Button. Be sure to check to see that the link works.

### Now You Are Done!